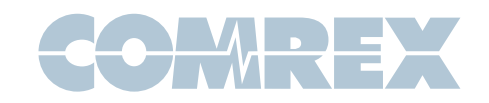

## ACCESS 2USB Wi-Fi Setup for 4.0 firmware and newer

- 1. Insert a supported USB Wi-Fi adapter (such as a Edimax EW-7811UAC).
- 2. Go to Network->Manage Networks and select the appropriate WLAN Adapter entry. (If you do not see an appropriate icon, please contact our tech support department for assistance techies@comrex.com)

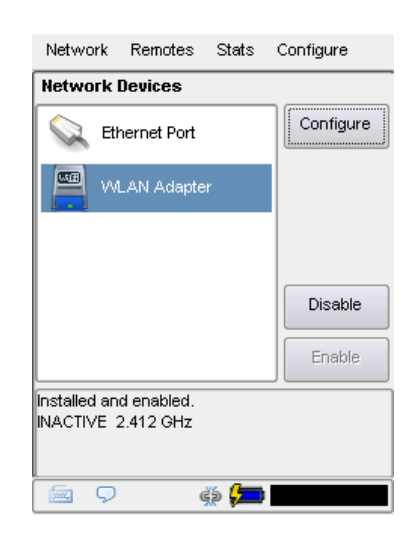

- 3. If the entry displays a red X over the icon, press the **Enable** button on the right-hand side of the screen
- 4. Press the **Configure** button on the right-hand side of the screen. Select the **Scan** tab and press the **Scan** button near the bottom of the screen. This action will take a few moments to populate a list of the local hotspots.

5. You can now select your desired hotspot and press the **Create Location** button.

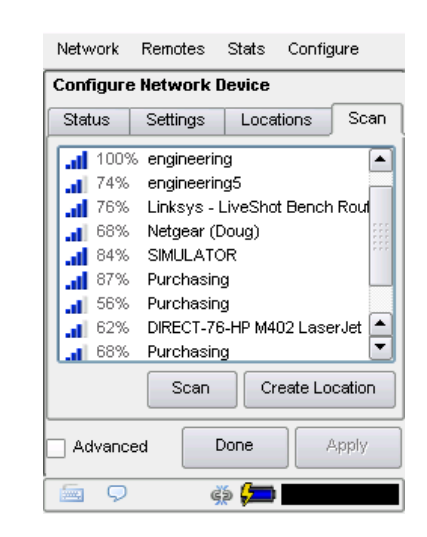

6. You will now be directed to the Locations tab.

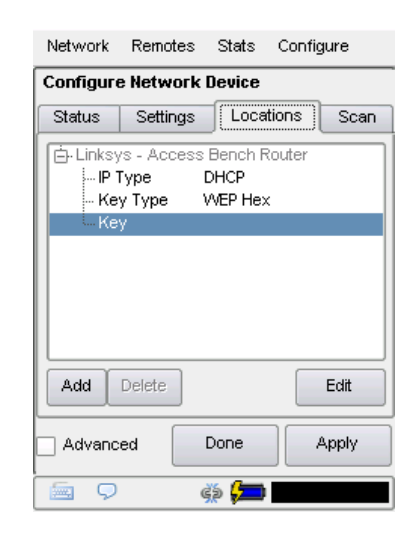

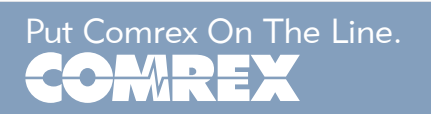

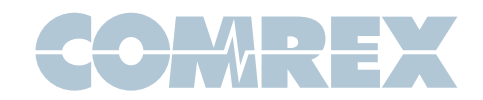

- 7. If the connection requires a password, select the Key parameter and press the Edit button near the bottom of the screen.
- 8. Press the keyboard icon in the lower left-hand corner of the screen to display the virtual keyboard. Enter in the password and press the keyboard button again. Press Save.

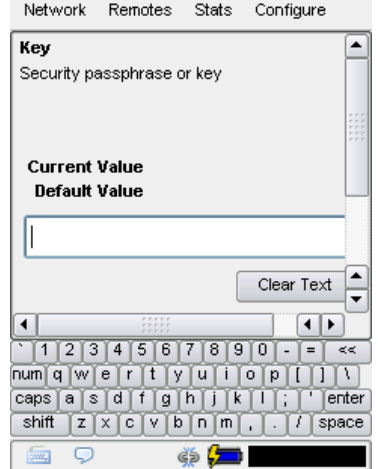

9. Select the **Settings** tab and verify that the Active Network Location is pointing towards the intended hotspot name, (or **Automatic**). If it is not, select the **Active Network Location** parameter and press the **Edit** button. Press the drop down list and select the appropriate name. Press Save.

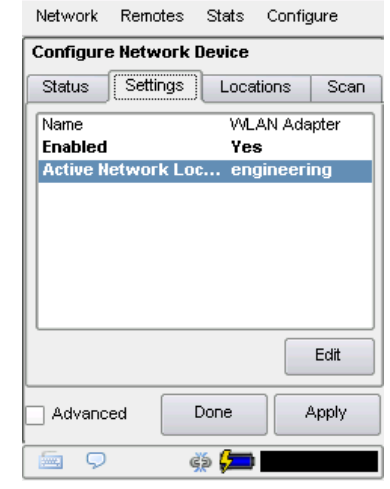

## 10. Press Apply.

- 11. You will be brought back to the main network screen and the adapter will negotiate with the hotspot to acquire a current IP address. This may take a few moments.
- 12. Once an IP address displays near the bottom of the screen, you can then navigate to Remotes->Manage Connections to initiate a connection.

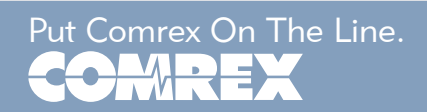